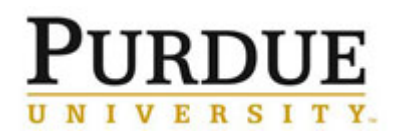

## <span id="page-0-1"></span>**Contents**

- 1. [Log into SuccessFactors](#page-0-0) (pages 1 2)
- 2. [Access direct report's assessment form](#page-2-0) (pages 3 4)
- 3. [Understand the performance assessment form](#page-4-0) (pages 5 8)
- 4. [Add new goal\(s\) as appropriate](#page-8-0) (pages 9 10)
- 5. [Enter goal ratings](#page-10-0) and comments (page 11)
- 6. [Enter competency ratings and comments](#page-11-0) (page 12)
- 7. [Send assessment-form to meeting step](#page-12-0) (page 13)
- 8. [Send assessment-form to acknowledgment step](#page-13-0) (page 14)
- 9. [Access](#page-14-0) reports (pages 15)
- 10. [Establish the future goal plan for a direct report](#page-15-0) (page 16-17)
- 11. [Establish skills and career goals](#page-17-0) for a direct report (page 18-20)

<span id="page-0-0"></span>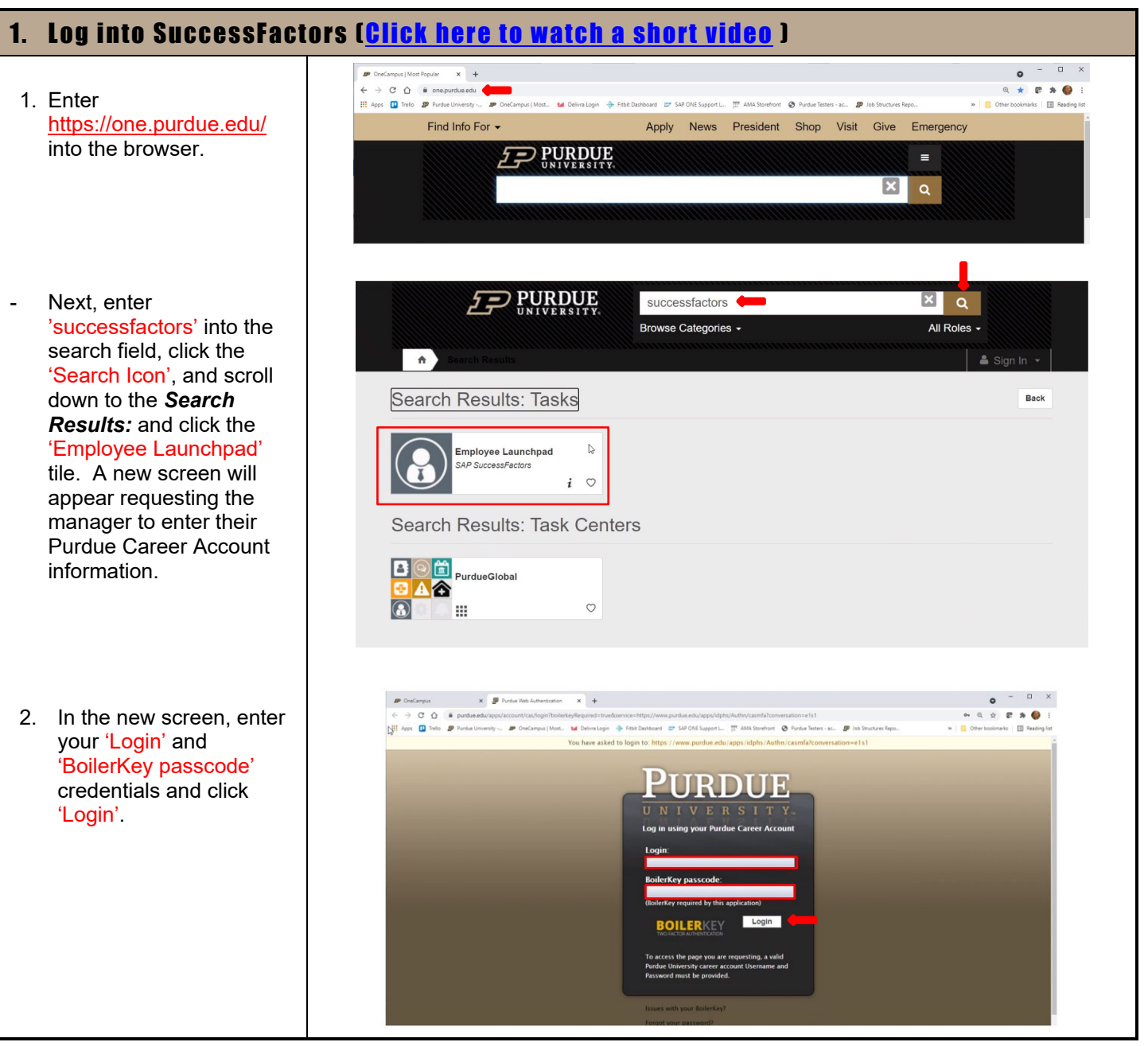

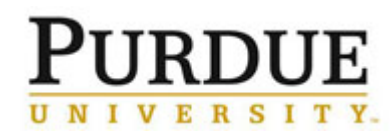

 $\mathbf l$ 

## **Annual Performance Assessment (Supervisor)**

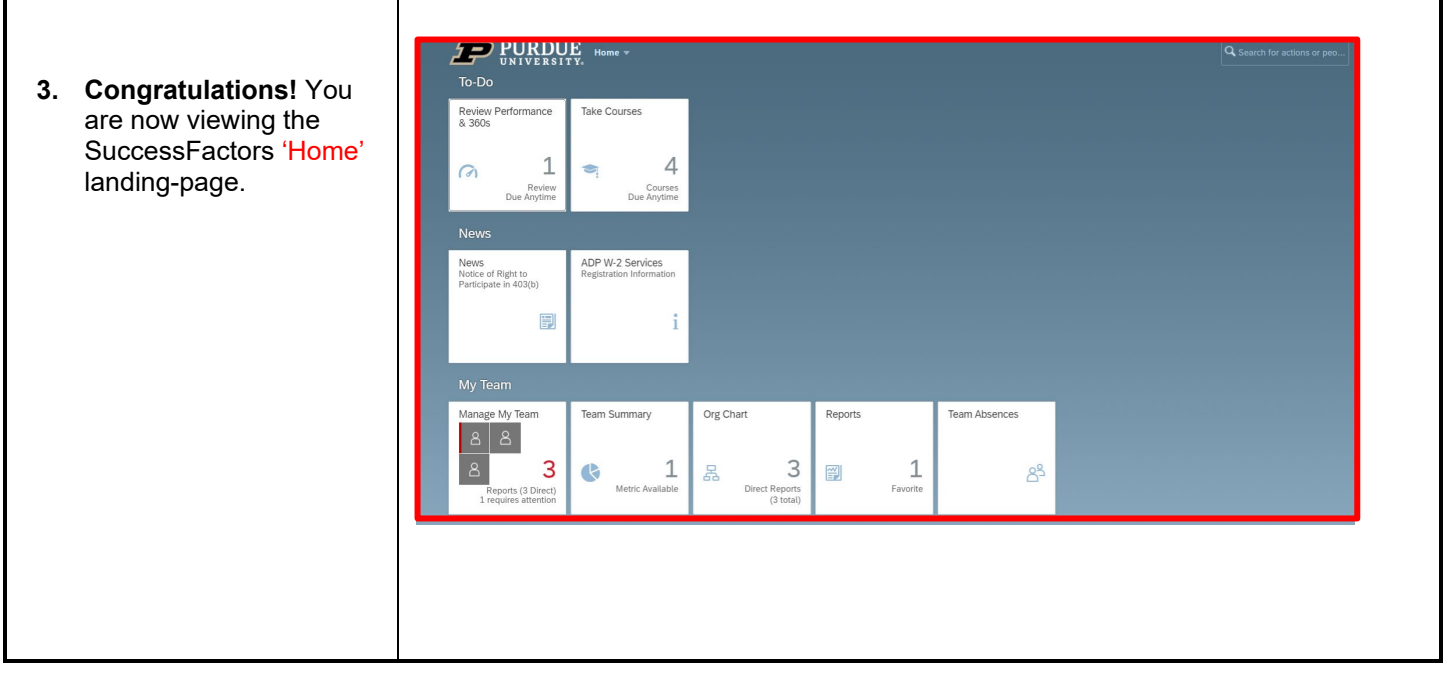

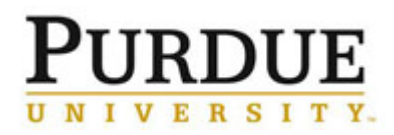

#### **Annual Performance Assessment (Supervisor)**

[\[Return to Top\]](#page-0-1)

#### <span id="page-2-0"></span>2. Access direct report's assessment form [ **Click here to watch a short video** ]

1. Navigate to the **SuccessFactors** landing-page. Click the 'Home' drop-down menu. Next, click the 'Performance & 360s' link and the *My Forms* Screen will appear.

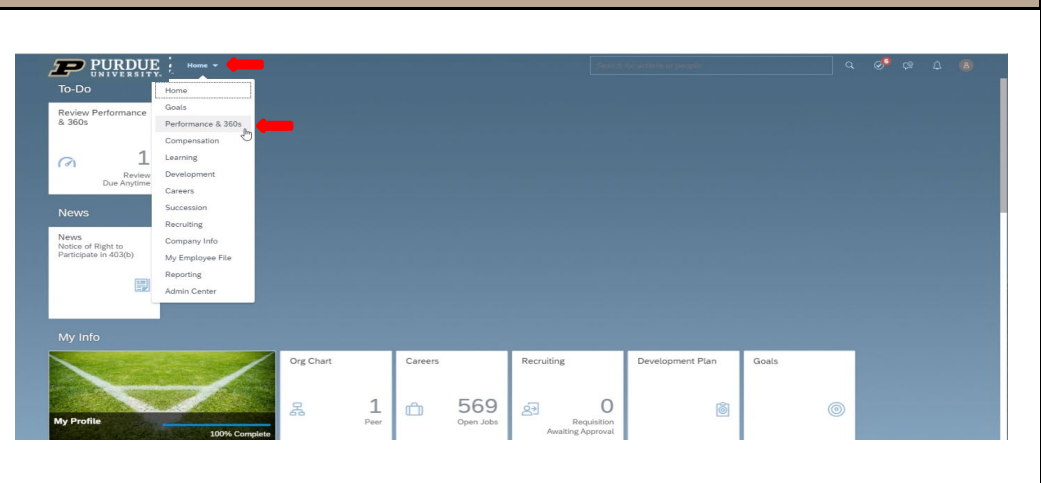

- 2. Once on the *My Forms* page, click 'Inbox' and the 'My Direct Reports' buttons when completing the annual evaluation process. This will customize how assessments appear on your screen. If the supervisor has a large number of employees, click the 'Items per page' drop-down to increase the number of assessment appearing on the page. - Next, scroll down to
- identify the specific performance assessment to open. Click the 'Form Title' name to open a specific form.
- 3. **Congratulations!** You have accessed a direct report's assessment form. You can now begin the work of completing the 'Manager Assessment'.

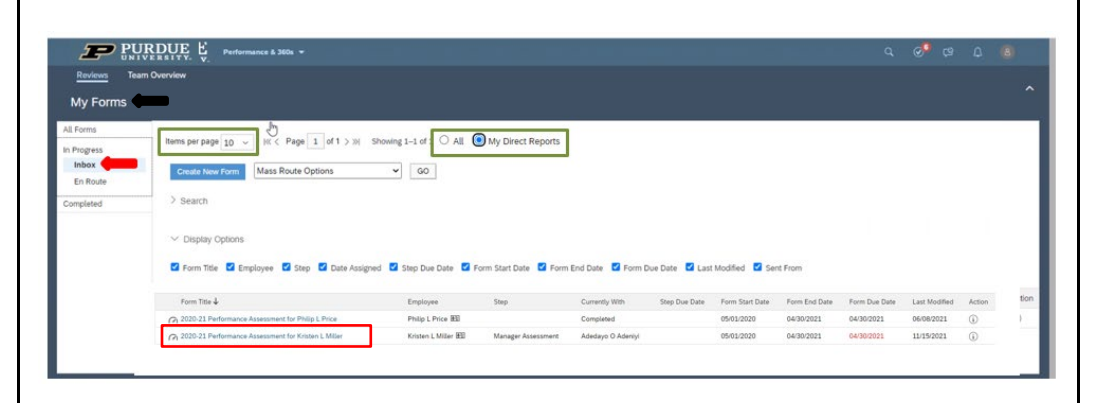

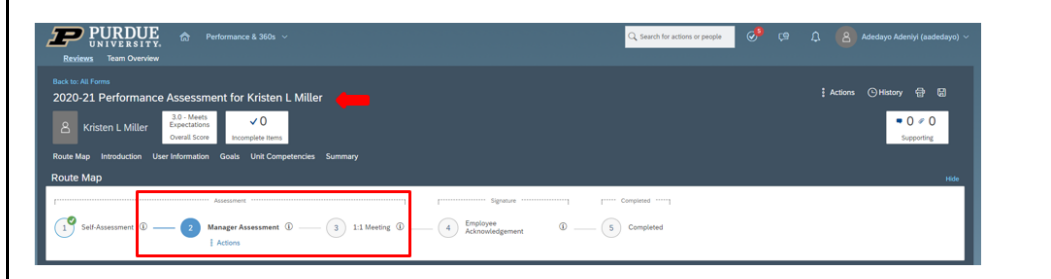

# RDUE NIVERSIT

## Quick Reference Guide

#### **Annual Performance Assessment (Supervisor)**

- 4. Here are some additional tips for accessing forms on the *My Forms page*.
- Review the *My Forms* navigation tabs on the top left-side of your screen.
- Click the 'All Forms' tab to access past/present assessment forms assigned to you.
- Click the 'Inbox' to access assessment forms requiring the supervisor's action.
- Click the 'En Route' tab to view assessment from requiring action of others.
- Click the 'Completed' tab to access completed assessments appearing in your My Forms completed file.
- Click the Team Overview button to view assessment rating reports for current and past performance periods.

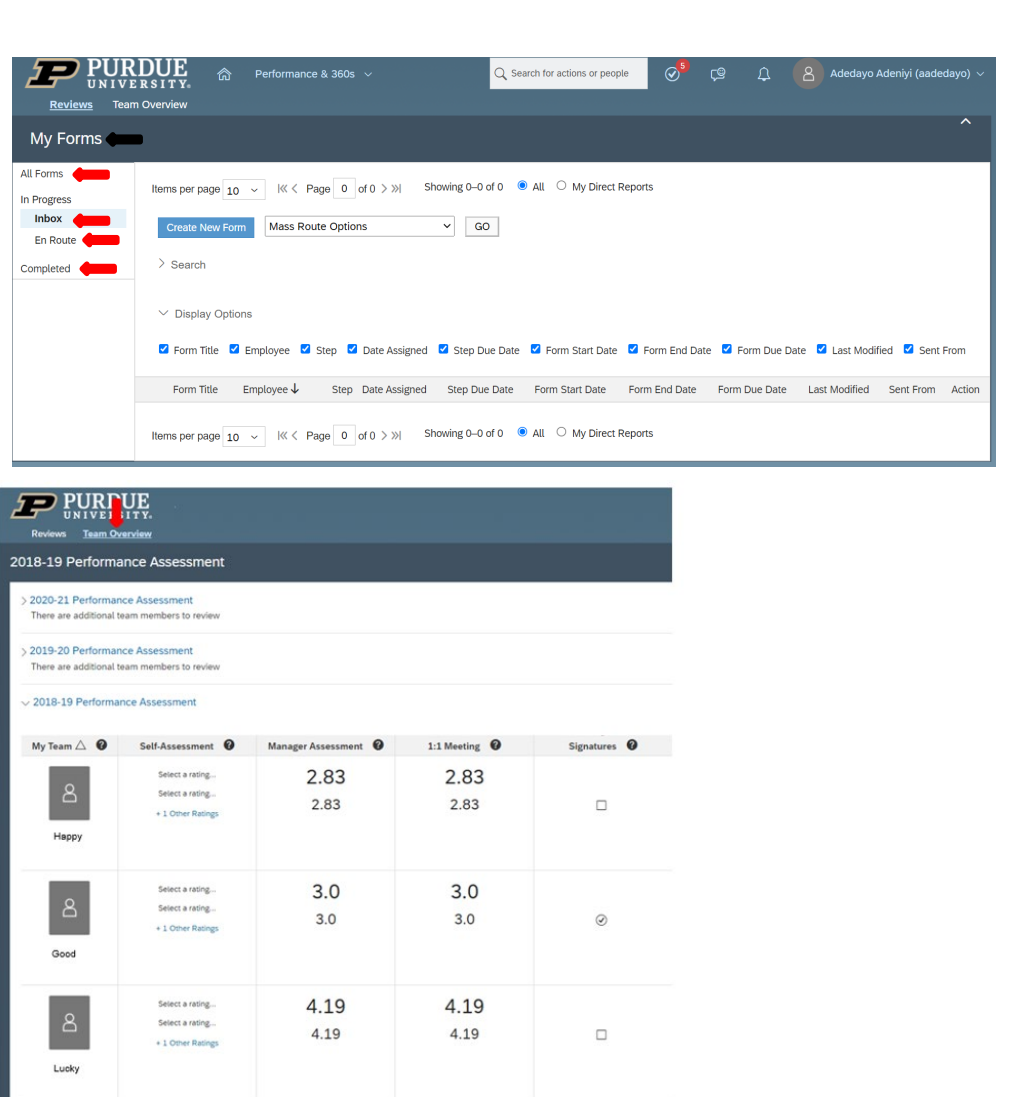

# **RDUE**

## Quick Reference Guide

**Annual Performance Assessment (Supervisor)**

[\[Return to Top\]](#page-0-1)

#### <span id="page-4-0"></span>3. Understand the performance assessment form

- 1. Become familiar with the 'Print', 'Save', and 'Attach Document' functionality appearing in the top right-side of the screen. [Attend a](https://performancemanager8.successfactors.com/sf/learning?destUrl=https%3a%2f%2fpurdueuniv%2eplateau%2ecom%2flearning%2fuser%2fdeeplink%5fredirect%2ejsp%3flinkId%3dITEM%5fDETAILS%26componentID%3d2022%5fAnnual%5fAssessment%5fSup%5fLOD%26componentTypeID%3dSEMINAR%26revisionDate%3d1638217320000%26fromSF%3dY&company=purdueuniv)  [webinar](https://performancemanager8.successfactors.com/sf/learning?destUrl=https%3a%2f%2fpurdueuniv%2eplateau%2ecom%2flearning%2fuser%2fdeeplink%5fredirect%2ejsp%3flinkId%3dITEM%5fDETAILS%26componentID%3d2022%5fAnnual%5fAssessment%5fSup%5fLOD%26componentTypeID%3dSEMINAR%26revisionDate%3d1638217320000%26fromSF%3dY&company=purdueuniv) or visit **Performance** [Management@Purdue](https://www.purdue.edu/hr/mngcareer/perfmerit/sfvideos.php) (videos) to learn more about these and other functions)
- 2. Become familiar with the six 'Navigation Tabs' on the top leftside the screen. Use each tab *(Route Map, Introduction, User Information, Goals, Unit Competencies,*  and **Summary**) to quickly access sections of the assessment form.
- Use 'Route Map' to identify the location of the assessment form. An 'Actions' link will appear throughout the 'Assessment' phases of the evaluation process. The 'Actions' link allows a supervisor to 'control the location of the assessment form'.
- Use 'Introduction' to view basic guidance for completing the evaluation and to access on-demand resources.

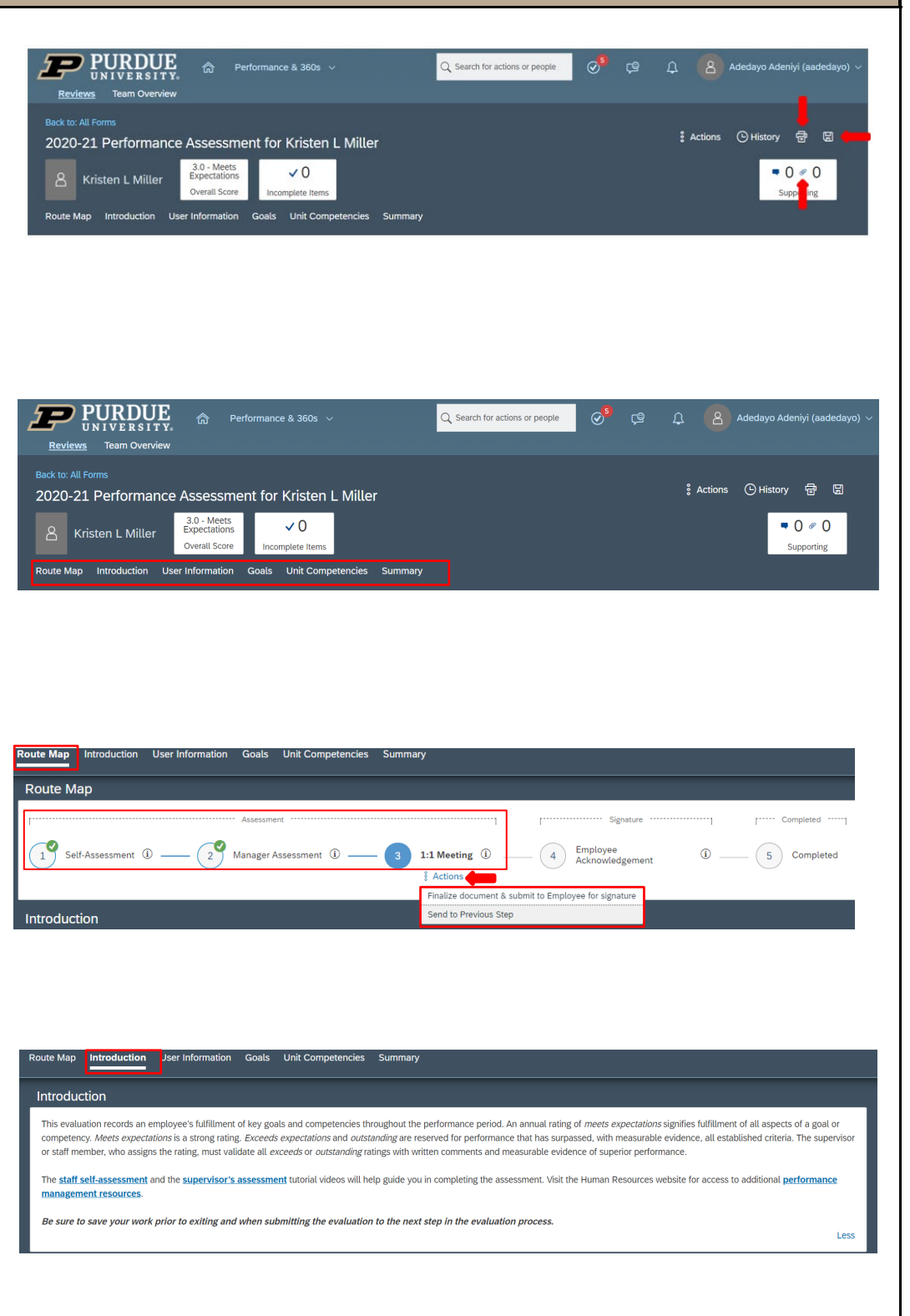

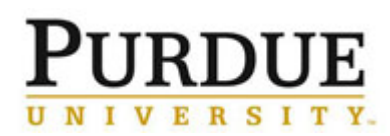

# **Annual Performance Assessment (Supervisor)**

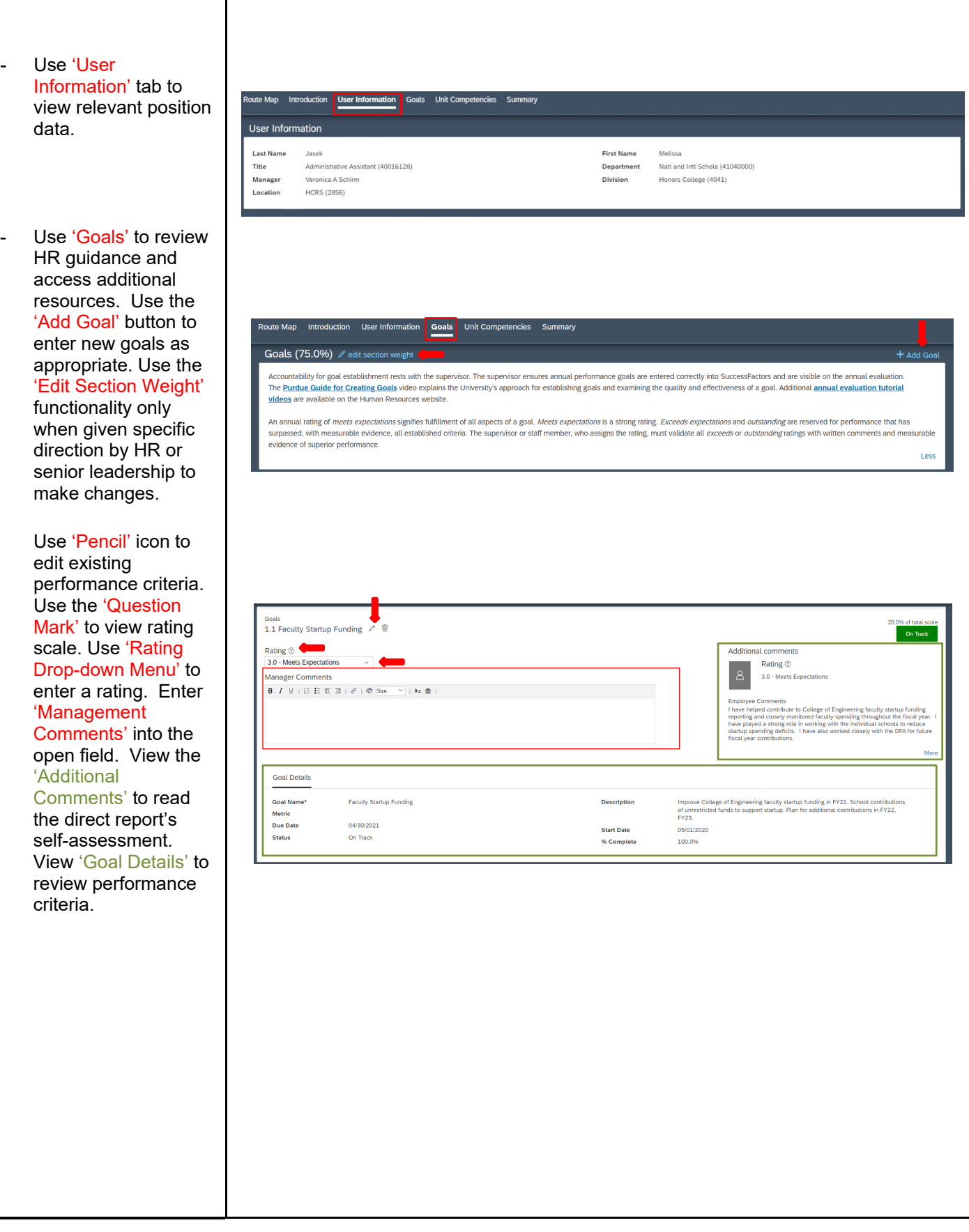

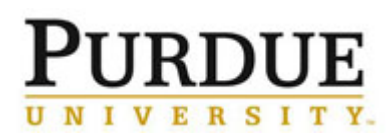

┯

## Quick Reference Guide

### **Annual Performance Assessment (Supervisor)**

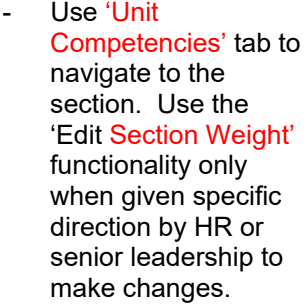

#### Use the 'Behavior Anchor Rating Scale'

link to view HR guidance and gain a deeper understanding of the four competencies *'Culture and Values', 'Overall Job Performance'*, *'Profession/Career Development'*, and *'Supervision'*.

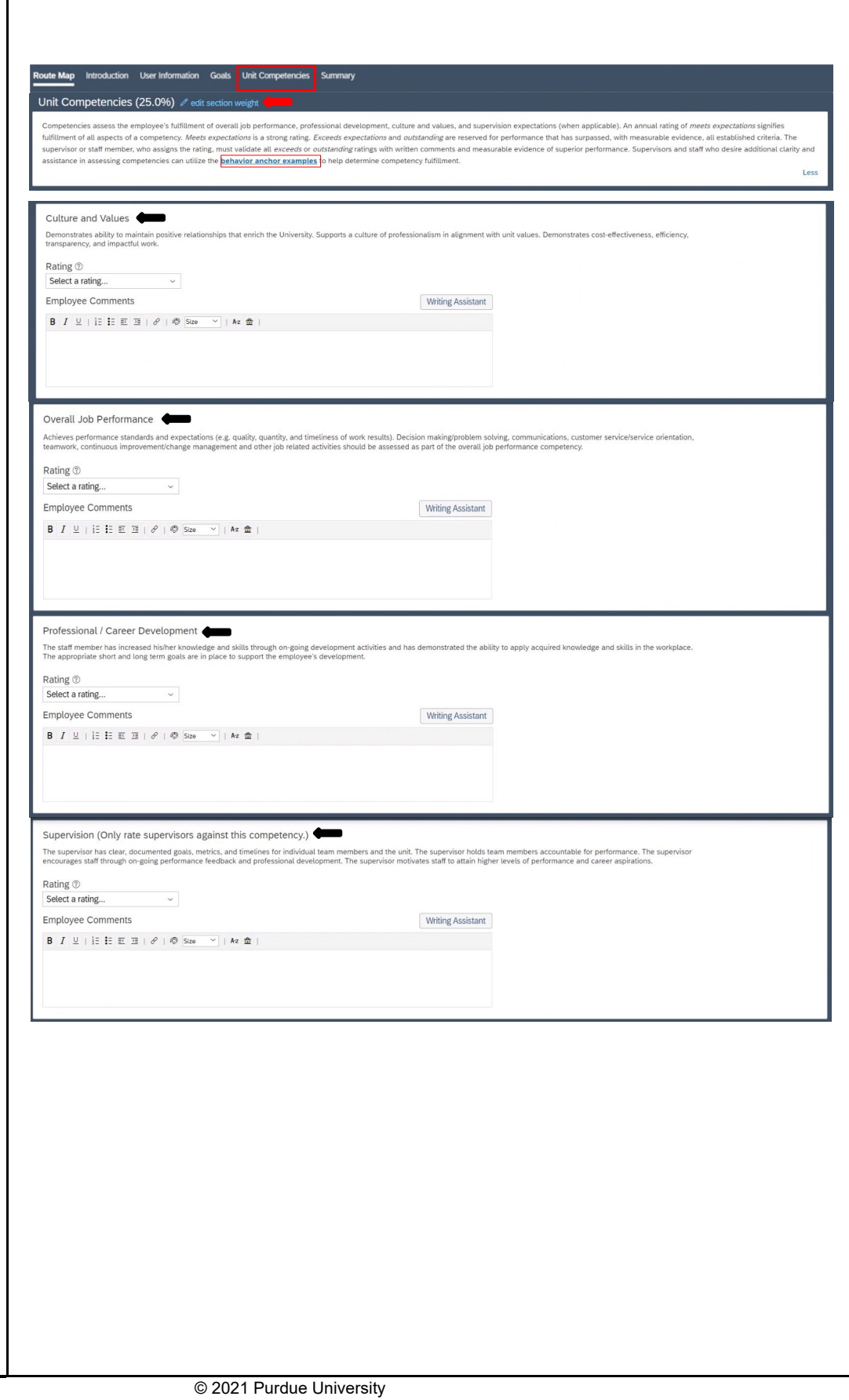

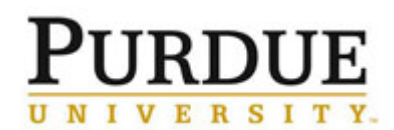

## **Annual Performance Assessment (Supervisor)**

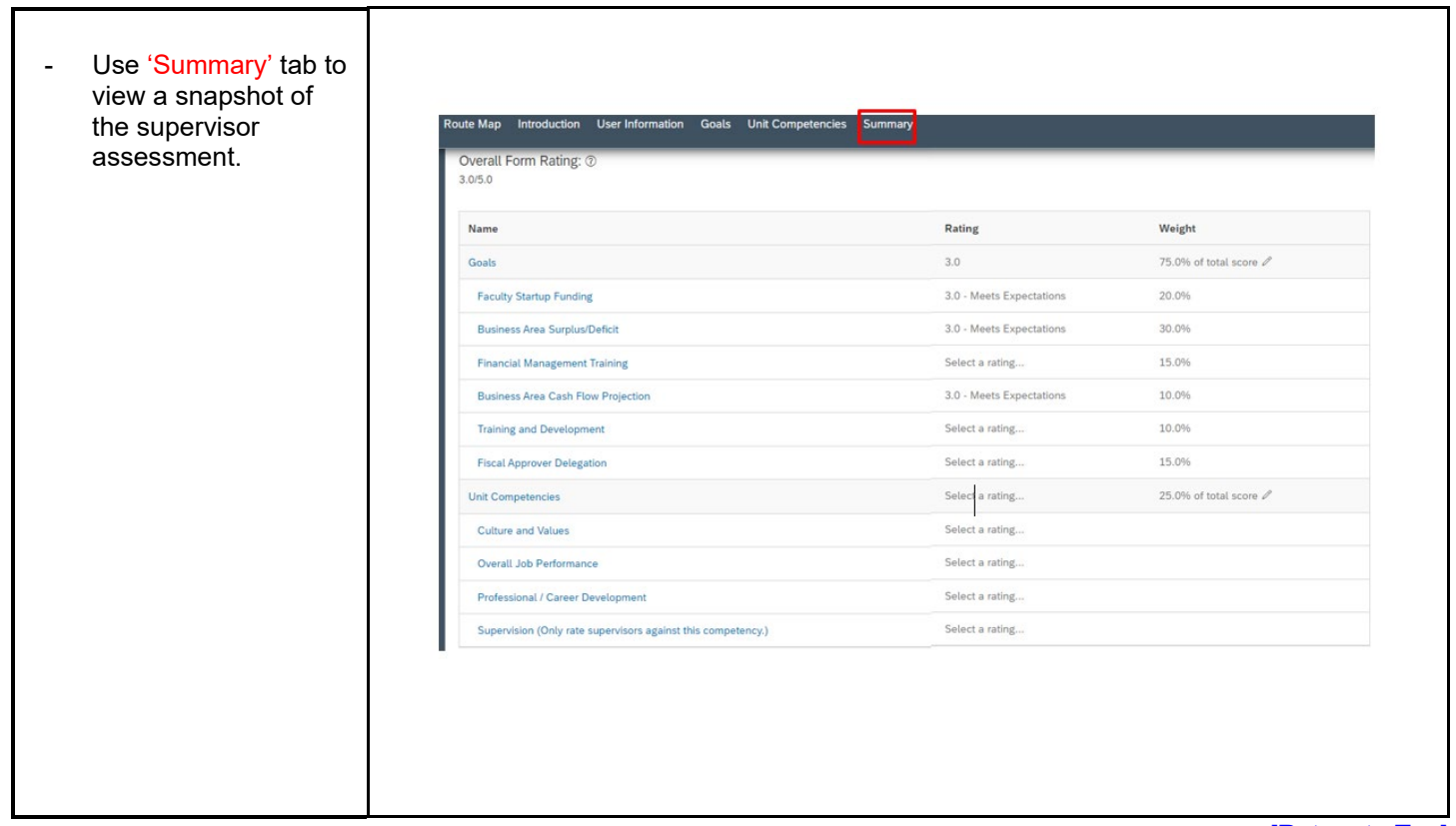

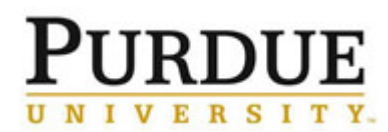

Cancel Back Save

#### **Annual Performance Assessment (Supervisor)**

[\[Return to Top\]](#page-0-1)

#### <span id="page-8-0"></span>4. Add new goal(s) as

- 1. Click 'Goals' tab to navigate goals section. Next, click 'Add Goal' tab and select the 'Add Goal' option. A create goal screen will appear.
- Once on the Create a New Goal screen, click 'Blank Goal' and a new screen will appear allowing you to enter goal criteria.

**TIP:** By continuing this process, you will create a single goal for one employee. If the intent is to cascade a goal to a group, click cancel to end this process and watch the **[Cascading](https://mediaspace.itap.purdue.edu/media/Creating+a+New+Goal+in+SuccessFactors+for+Your+Employees+%28including+Cascading+Goals+to+Employees+and+Editing+Updating+and+Existing+Goal%29/1_lefg3x4y?st=109&ed=211)  [Goals to Employees](https://mediaspace.itap.purdue.edu/media/Creating+a+New+Goal+in+SuccessFactors+for+Your+Employees+%28including+Cascading+Goals+to+Employees+and+Editing+Updating+and+Existing+Goal%29/1_lefg3x4y?st=109&ed=211) [video](https://mediaspace.itap.purdue.edu/media/Creating+a+New+Goal+in+SuccessFactors+for+Your+Employees+%28including+Cascading+Goals+to+Employees+and+Editing+Updating+and+Existing+Goal%29/1_lefg3x4y?st=109&ed=211)** for guidance.

- 2. Supervisors are encouraged to enter criteria into all fields appearing on the goal plan. However, 'Goal Name', 'Weights', 'Start Date', and 'Due Date' are the only required fields.
- Lastly, be sure to click the 'Save Changes' button after entering the goal criteria. Criteria data will be lost if the save changes button is not clicked.

- View the **[Purdue](https://www.purdue.edu/hr/lod/media/videos/gmpm/Purdue-Guide-for-Creating-Goals/story_html5.html)  [Guide for Creating](https://www.purdue.edu/hr/lod/media/videos/gmpm/Purdue-Guide-for-Creating-Goals/story_html5.html)  [Goals video](https://www.purdue.edu/hr/lod/media/videos/gmpm/Purdue-Guide-for-Creating-Goals/story_html5.html)** (5 minutes) for additional support.

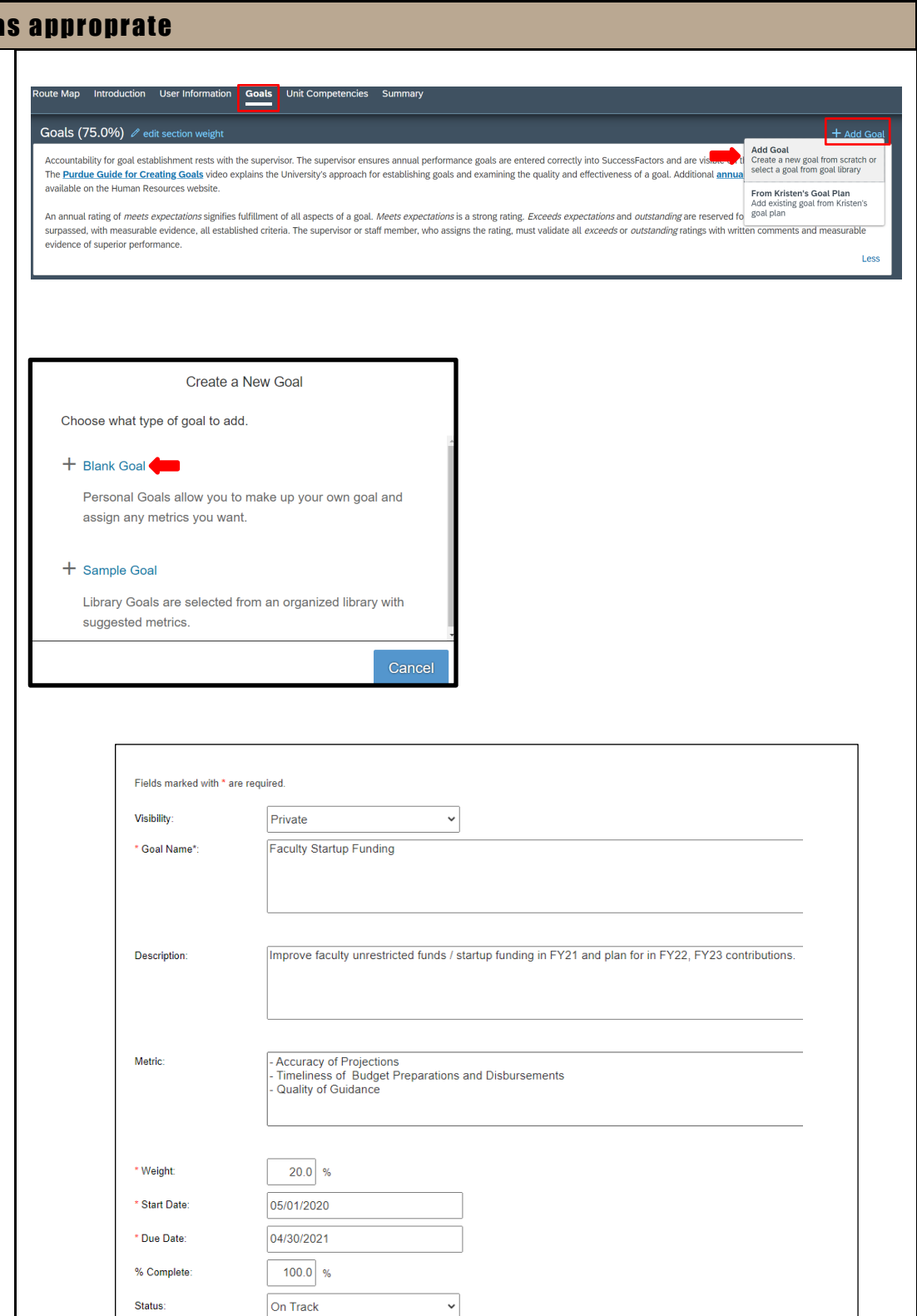

None

Comments:

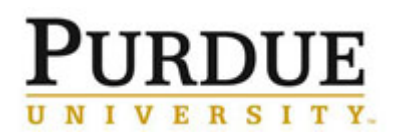

**Annual Performance Assessment (Supervisor)**

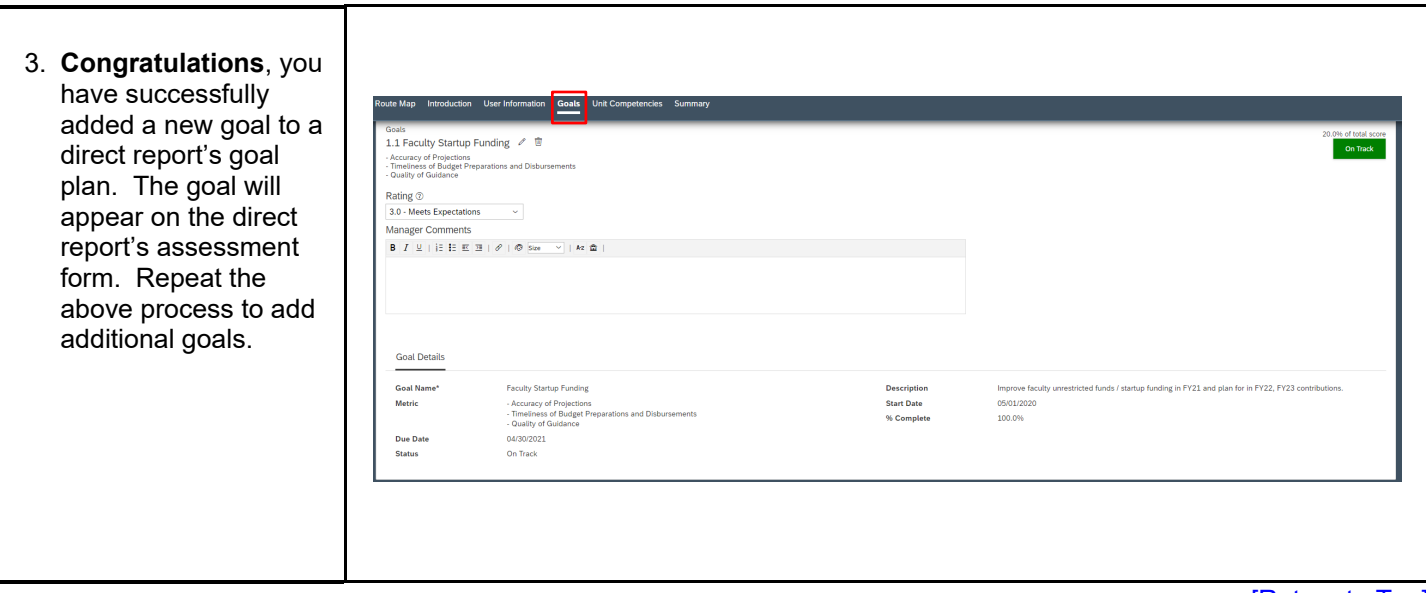

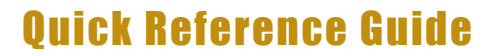

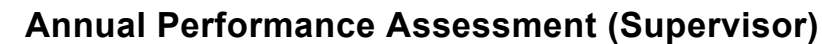

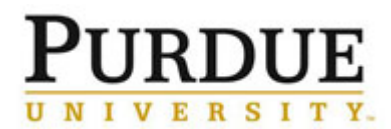

[\[Return to Top\]](#page-0-1)

<span id="page-10-0"></span>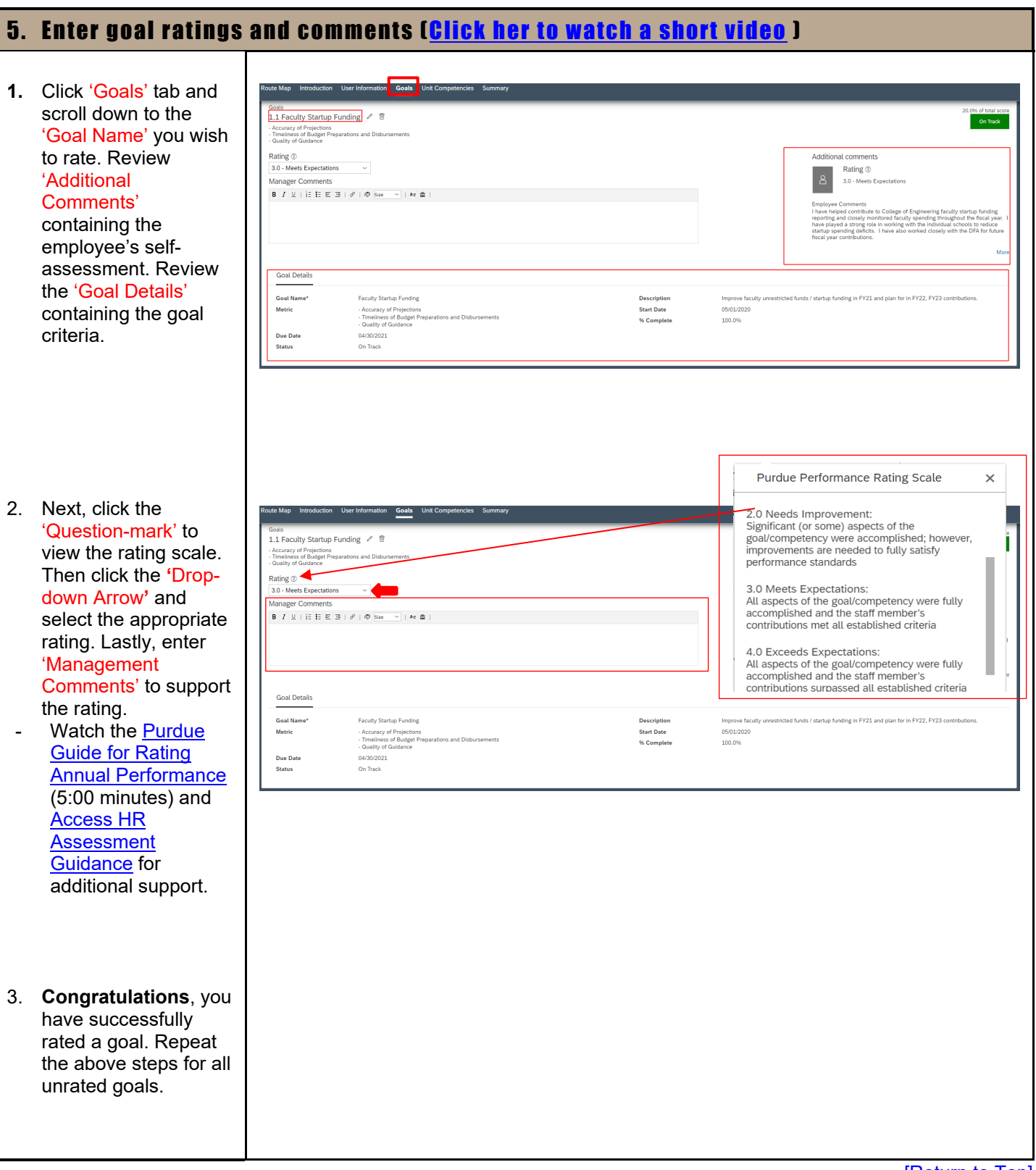

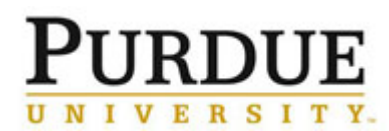

**Annual Performance Assessment (Supervisor)**

[\[Return to Top\]](#page-0-1)

<span id="page-11-0"></span>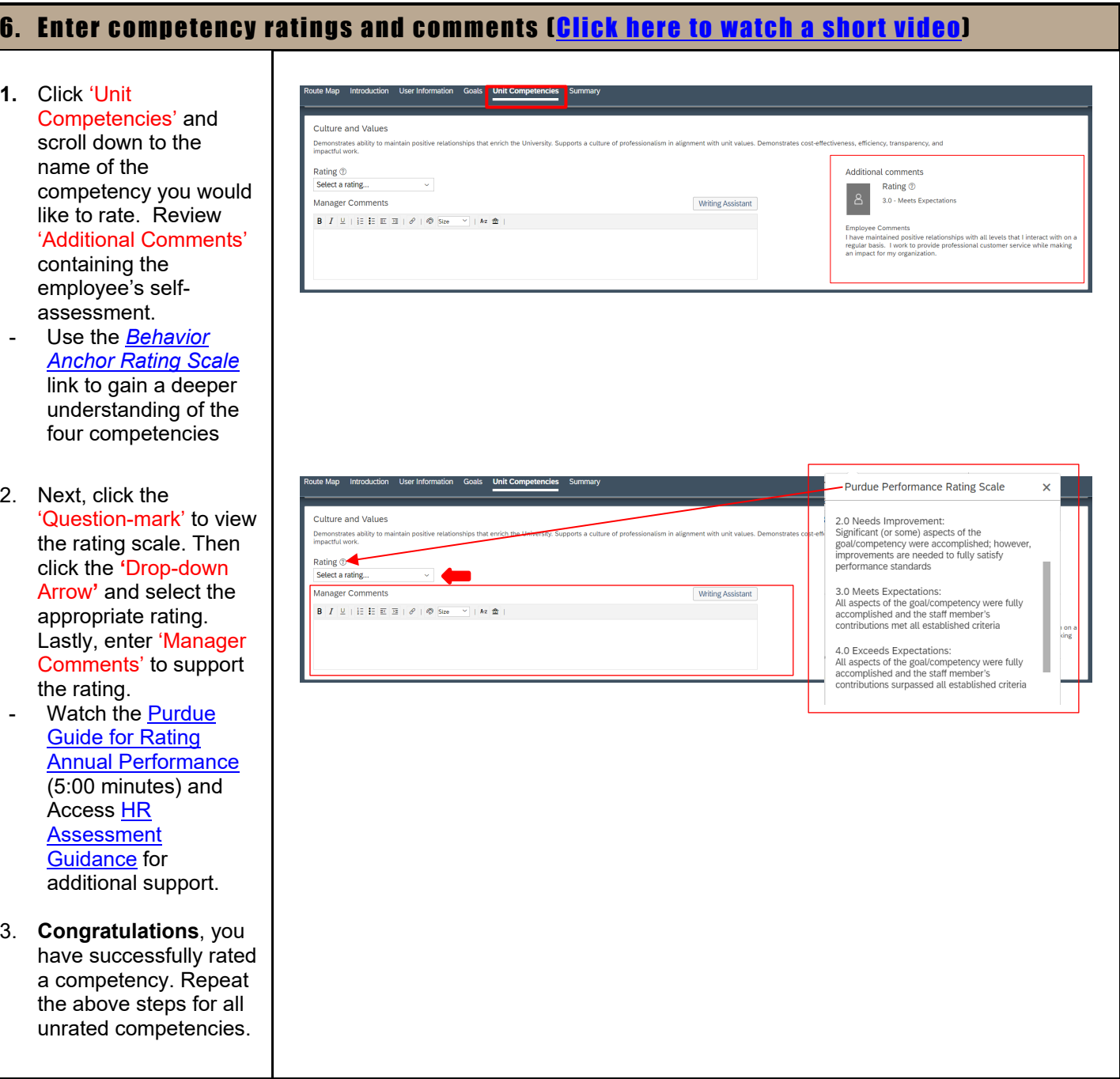

l to Top]

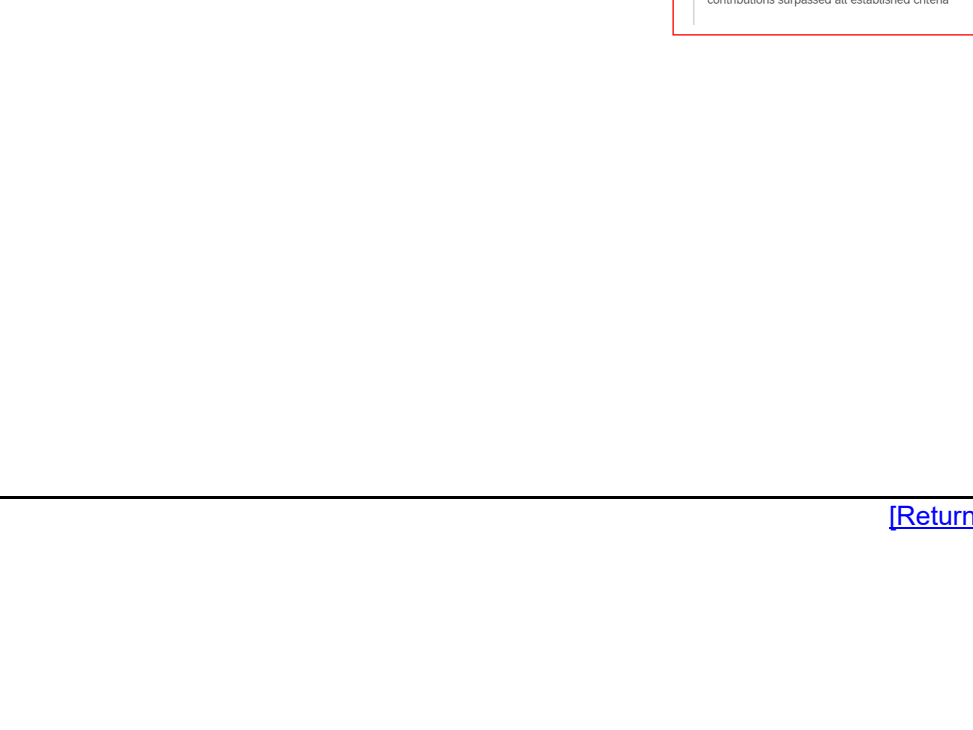

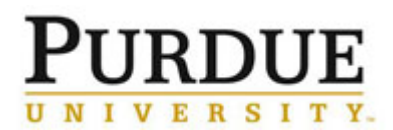

**Annual Performance Assessment (Supervisor)**

<span id="page-12-0"></span>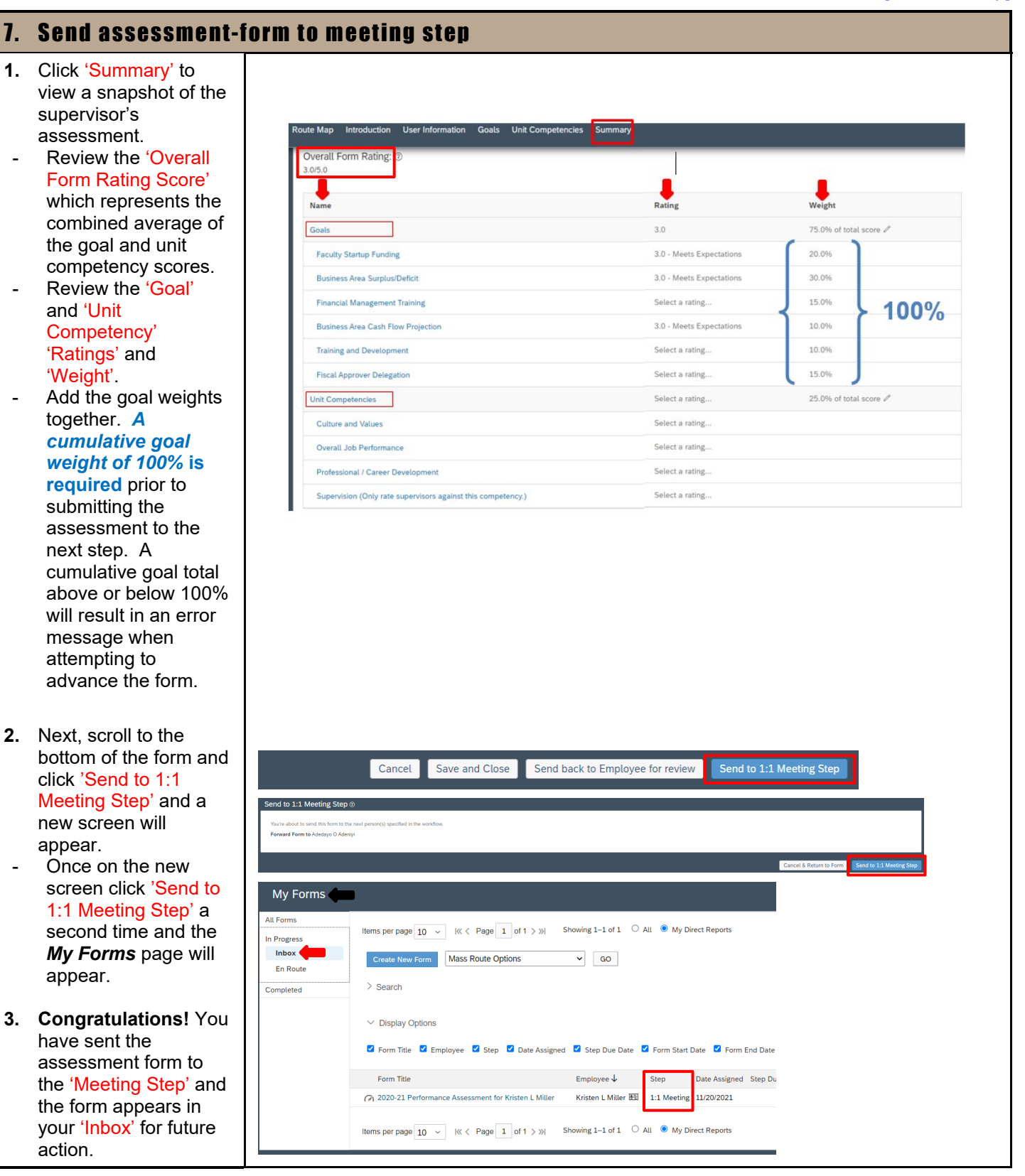

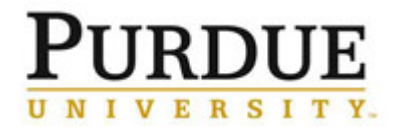

#### **Annual Performance Assessment (Supervisor)**

[\[Return to Top\]](#page-0-1)

### <span id="page-13-0"></span>8. Send assessment-form to acknowledgment step [Click here to watch a short video]

- 1. Navigate back to the 'Performance & 360" *My Forms* page and click 'Inbox' and the 'My Direct Reports' button. This will customize which assessments appear at the bottom of your screen. Next, scroll down your screen and identify which form to
- open and click the 'Form Title' name to open the form.
- 2. After opening the assessment form, scroll to the very bottom of the form and click the 'Finalize document & submit to Employee for signature' button and a new screen will appear.
- Once on the new screen, click the 'Finalize document & submit to Employee for signature' a second time and the 'Performance & 360s' page will re-appear.
- 3. **Congratulations!** You have successfully sent the form to the 'Employee Acknowledgment Step' and the assessment form was moved to the 'En Route' tab indicating the form is now in the direct report's inbox and awaiting action.

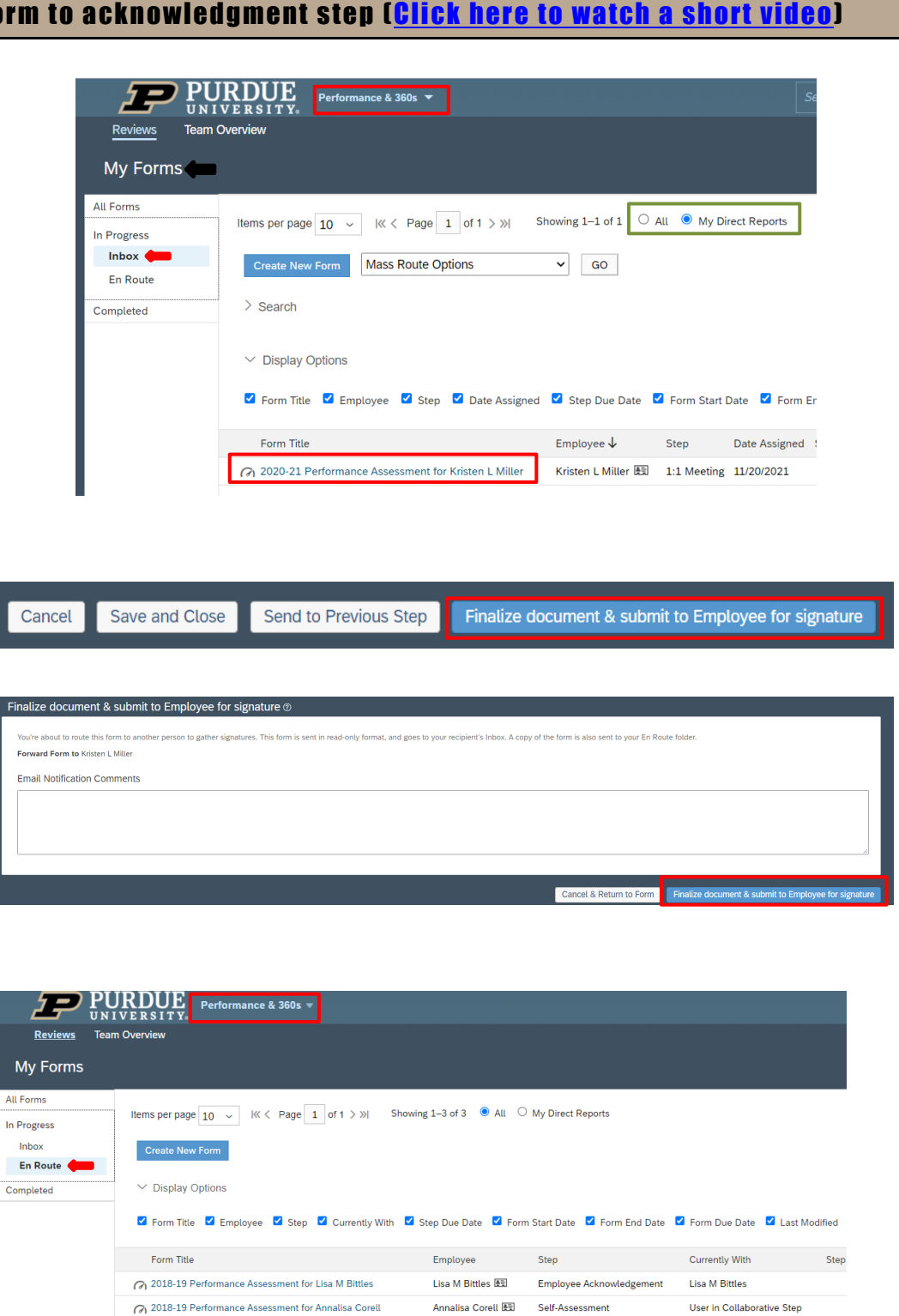

Kristen L Miller 版] Employee Acknowledgement

[\[Return to Top\]](#page-0-1)

Kristen L Miller

2020-21 Performance Assessment for Kristen L Miller

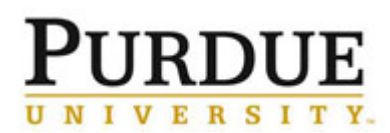

**Annual Performance Assessment (Supervisor)**

#### [\[Return to Top\]](#page-0-1)

#### <span id="page-14-0"></span>9. Access reports

1. Navigate to the 'Performance and 360s' page and click the 'Team Overview' tab to view scoring reports for current and past performance periods. Use the 'Signature' column to track and encourage employees to complete and sign their performance assessments.

**SuccessFactors** 'Home' page and scroll down to the 'Performance and Goals Management' section of the page. A supervisor can use these tiles to view Historic SAP Performance Forms and the status of current goals, development plans, and performance assessments. Watch the [SuccessFactors](https://mediaspace.itap.purdue.edu/media/Accessing+Performance+Management+Data+Using+the+SuccessFactors+Report+Tiles/1_o0hpzyw3)  [Report Tiles](https://mediaspace.itap.purdue.edu/media/Accessing+Performance+Management+Data+Using+the+SuccessFactors+Report+Tiles/1_o0hpzyw3) video (4:59) for additional support

2. Navigate to the

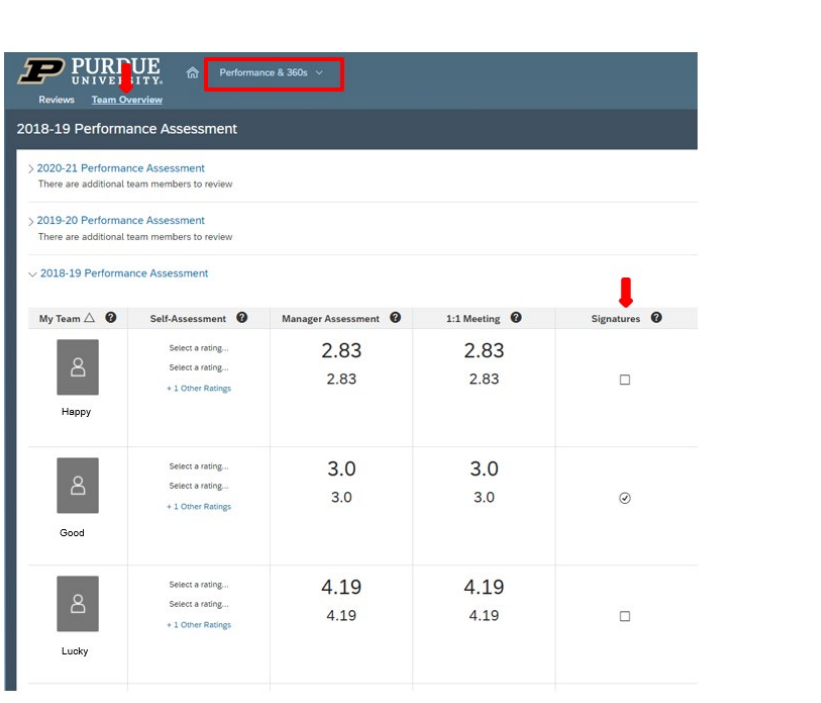

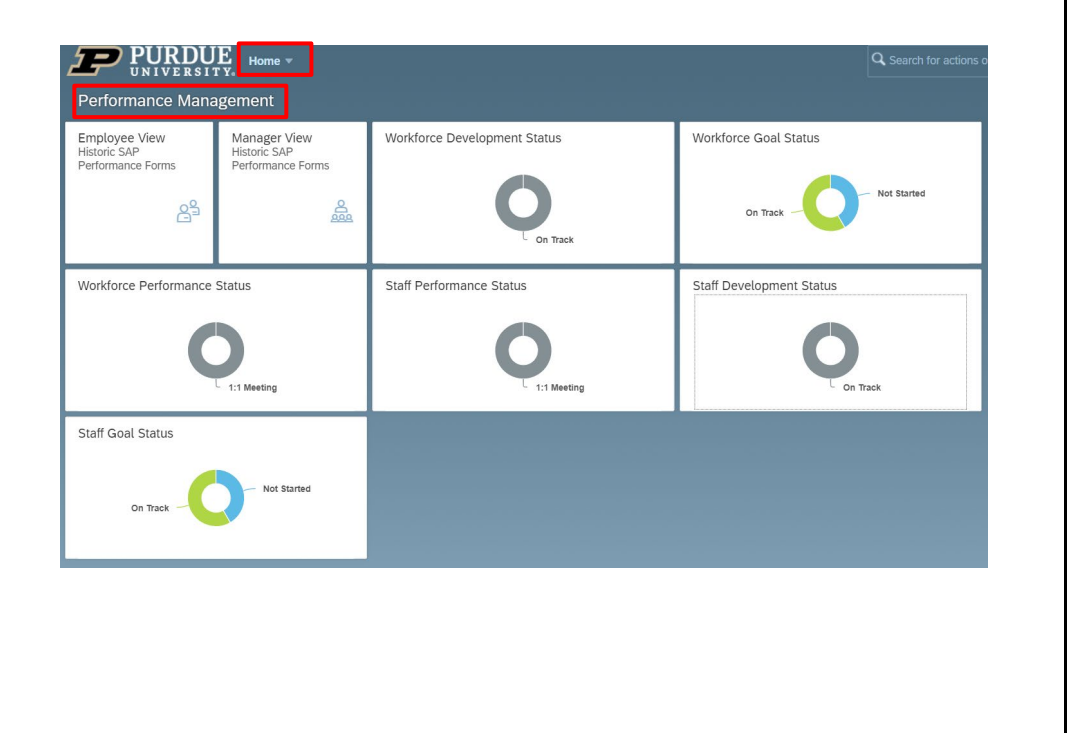

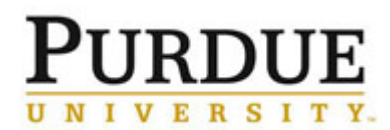

**Annual Performance Assessment (Supervisor)**

<span id="page-15-0"></span>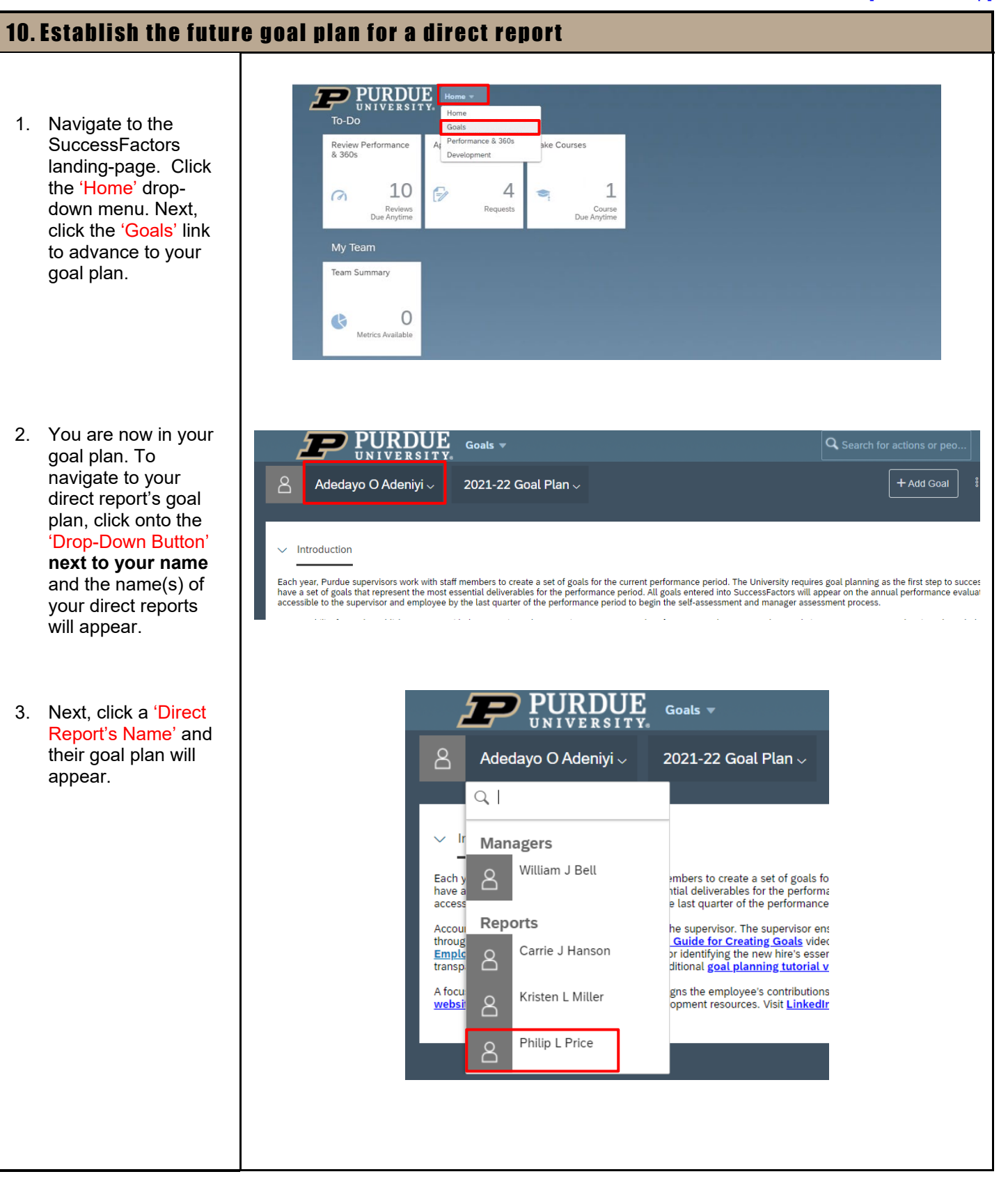

# **RDU**

## Quick Reference Guide

#### **Annual Performance Assessment (Supervisor)**

4. Once in the report's goal plan, navigate to the top of the plan and observe the goal plan date. Click the 'Goal Plan Drop Down Button', and select the 'Desired Goal Plan'. The desired goal plan will appear on your screen.

5. **Congratulations!** You have successfully navigated to your direct report's 'Future Goals Plan'. Next, click the 'Add Goal' button to begin adding goals to the plan. For additional instructions on how to add a new goal, reference page 9 of this quick reference guide or **watch this** 

**short video**.

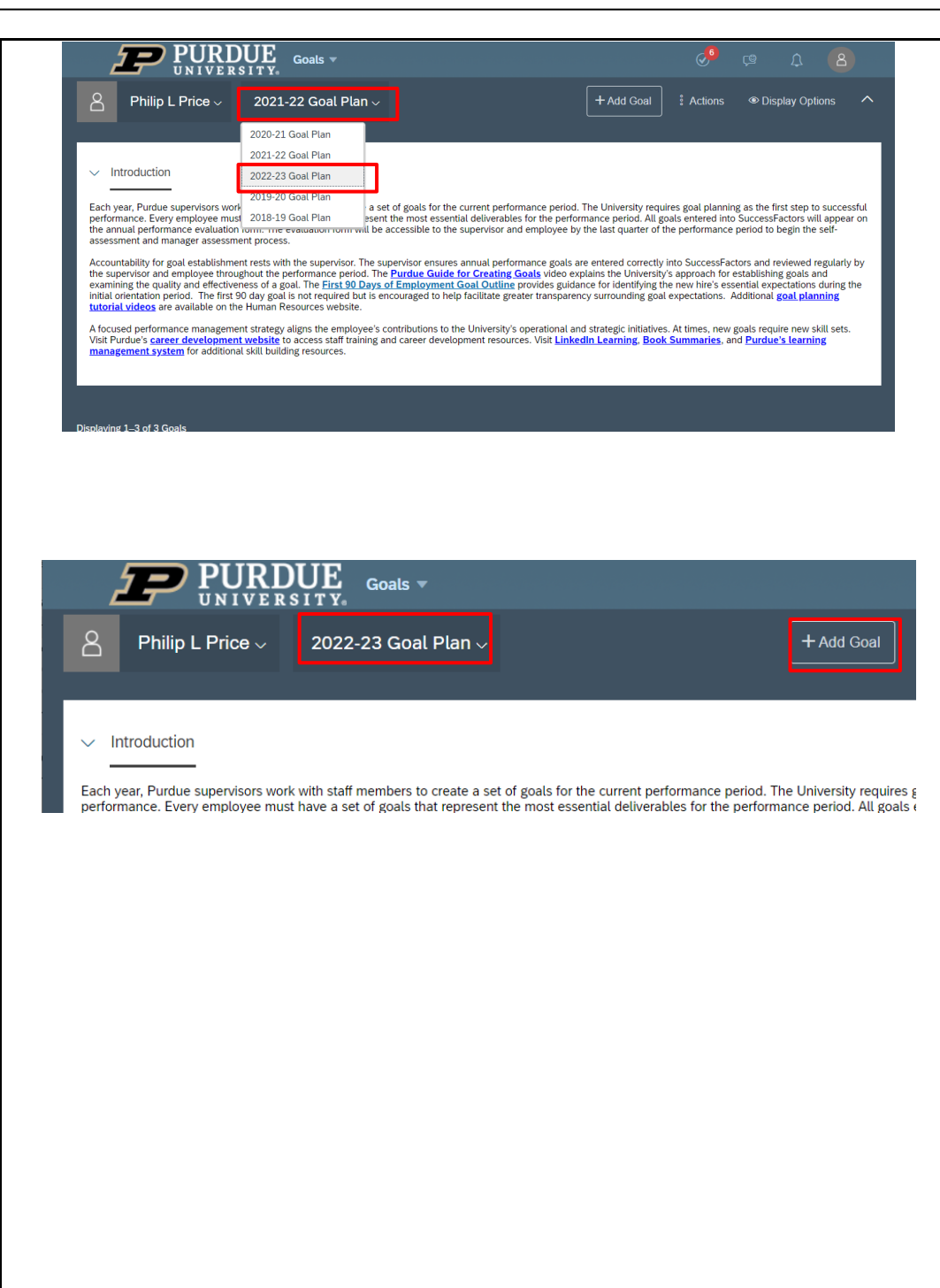

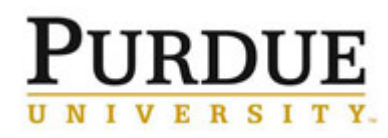

**Annual Performance Assessment (Supervisor)**

#### [\[Return to Top\]](#page-0-1)

<span id="page-17-0"></span>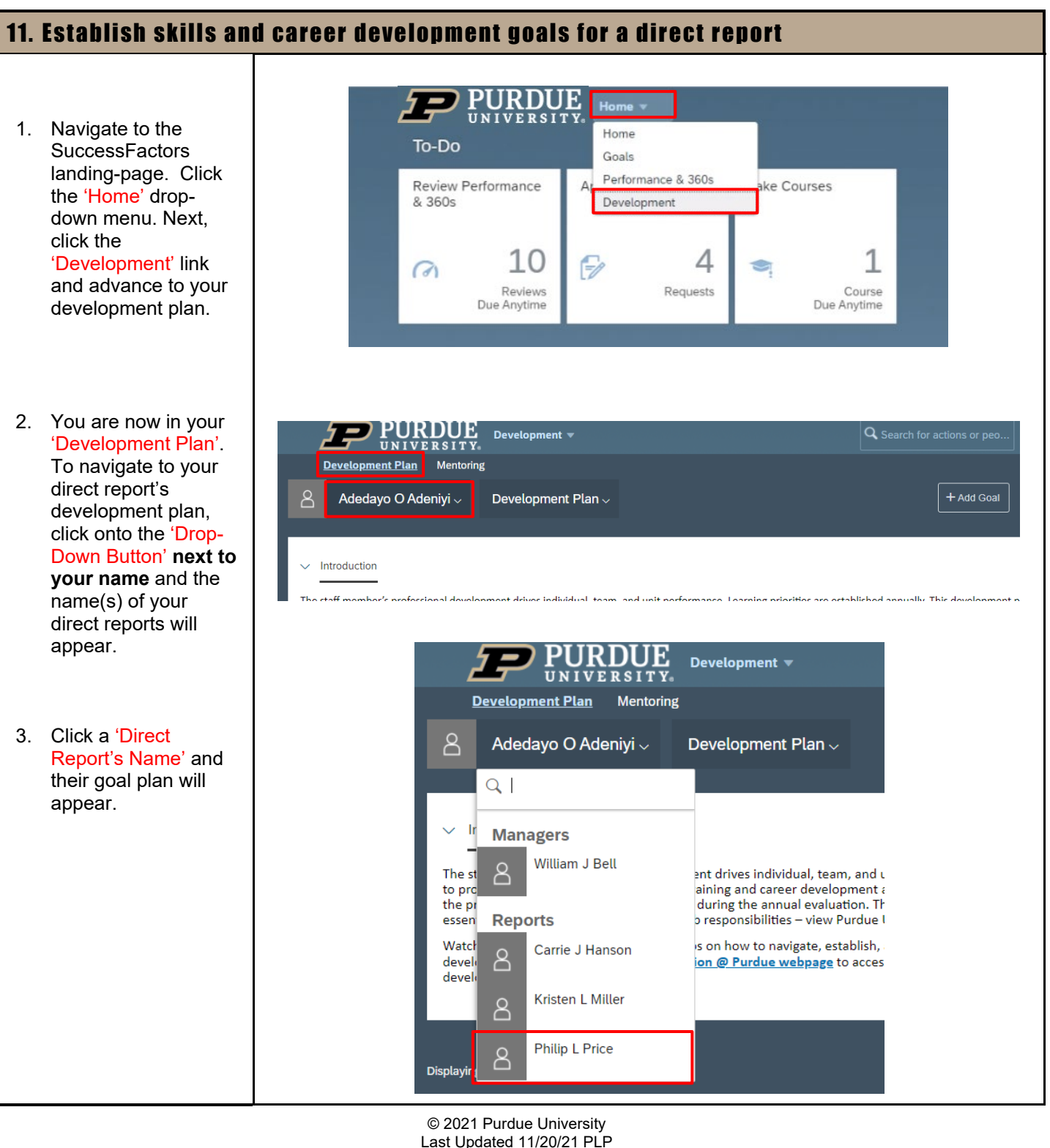

Page **18** of **20**

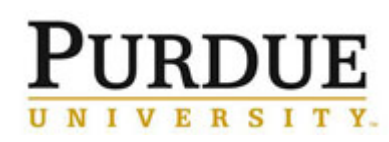

- 4. You have successfully navigated to the **direct report's development plan**. Before advancing, click the 'Introduction Drop-Down Menu' to access skills and career development resources available to Purdue employees and supervisors.
- 5. Next, click the 'Add Goal' button and a new screen will appear. Enter 'Goal Name', Description, 'Start Date', 'End Date', and 'Status' information then click 'Save and Close'. The goal will now appear in the direct report's goal plan. A sample screen shot appears on page 20 of this quick reference guide.

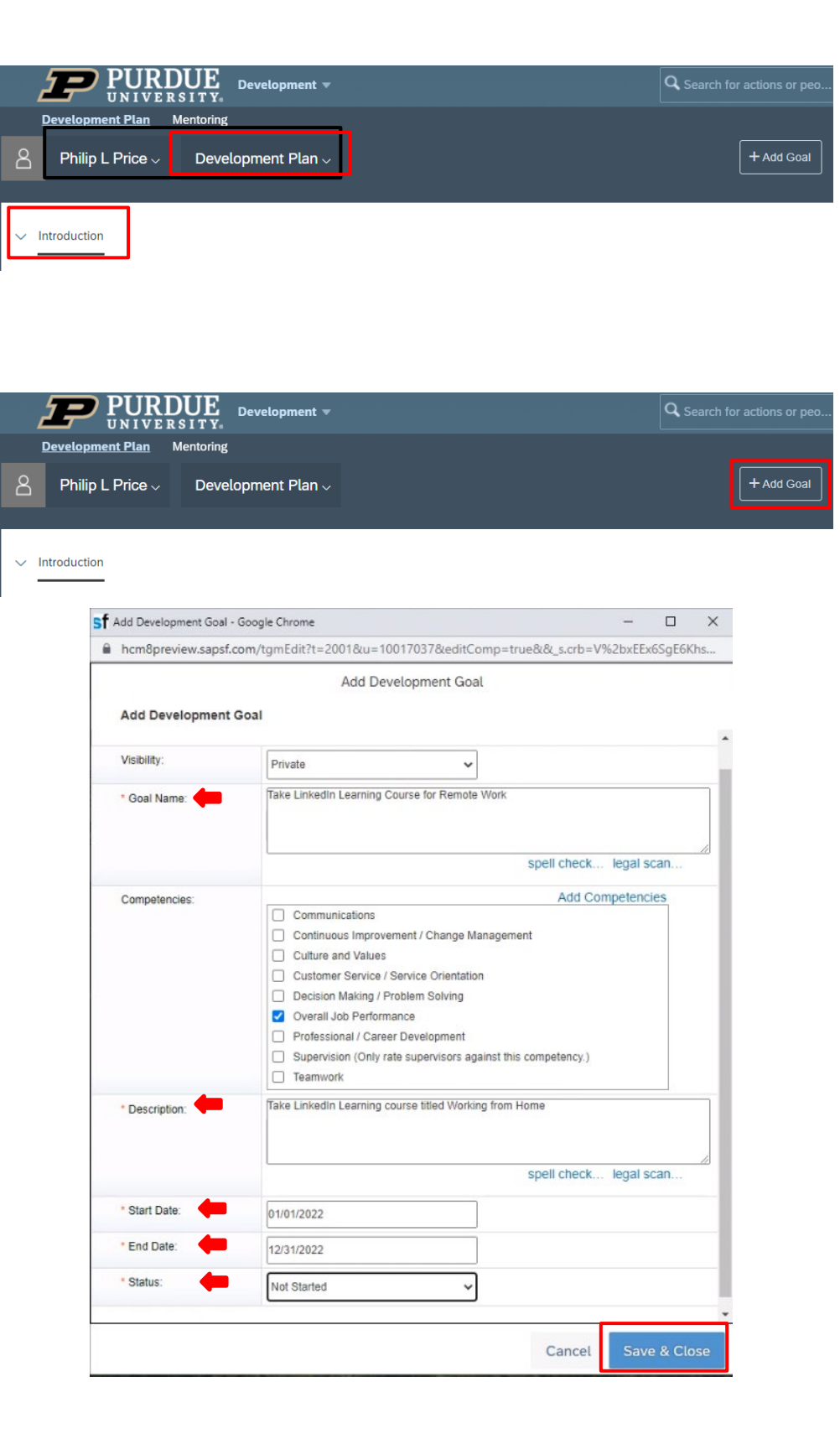

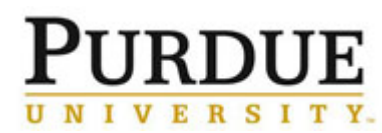

## **Annual Performance Assessment (Supervisor)**

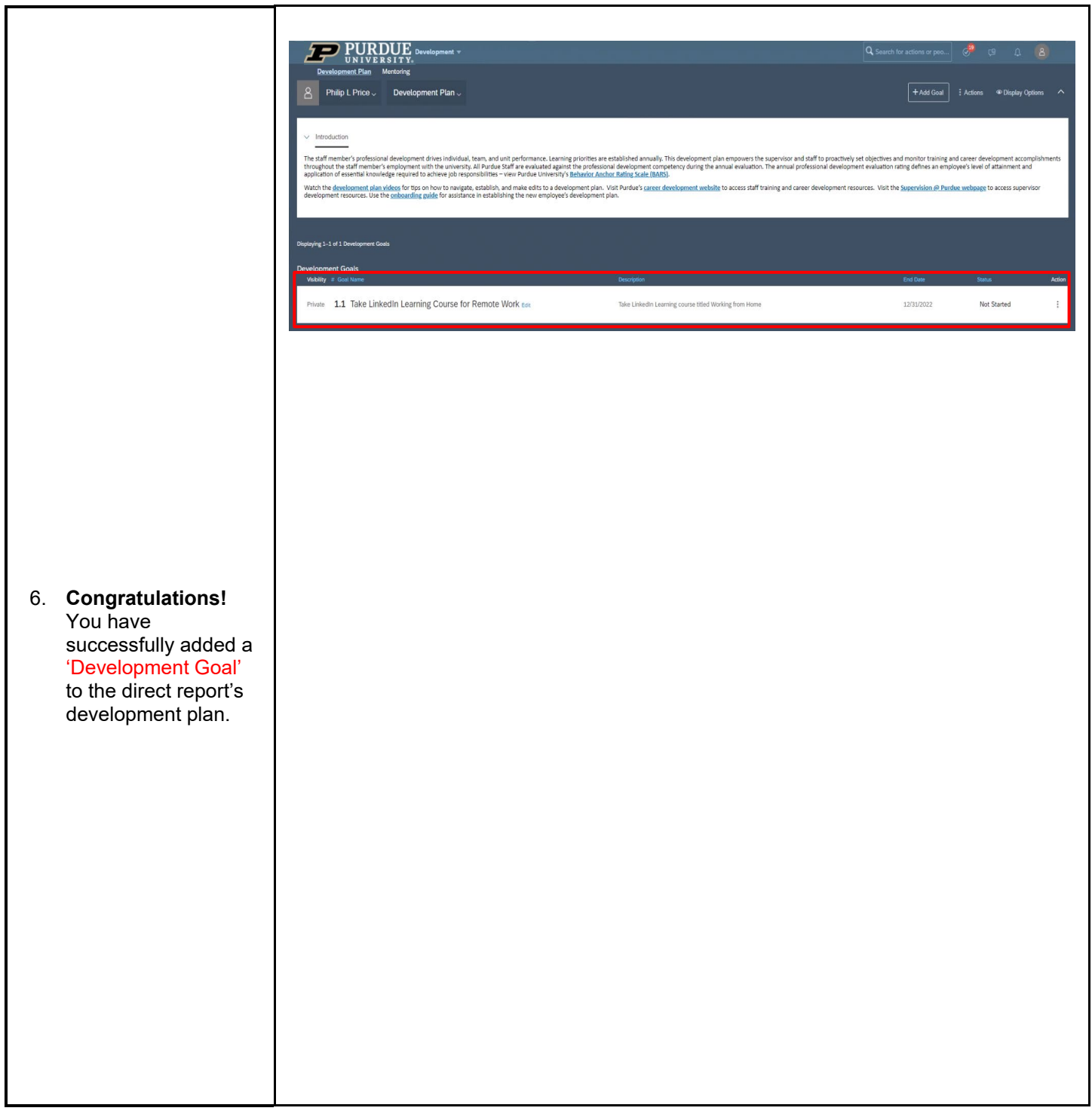